# **1.1 UTILIZACIÓN DE ANIMACIÓN CON DESAPARICIÓN GRADUAL. EJERCICIOS PARA RESOLVER**

La utilización de la animación con desaparición gradual o degradado es una técnica muy sencilla que nos puede ayudar a crear muchos ejercicios en los que haya que resolver algo. Los ejercicios más típicos pueden ser las series de números en las que podemos ocultar algún número, las operaciones matemáticas, buscar palabras sinónimas, etc. Este tipo de ejercicios pueden utilizarse en cualquier nivel educativo. Veamos qué pasos hay que dar para crear el ejercicio:

### **Paso 1. Creación de los textos con los que vamos a trabajar**.

En la figura siguiente se observan los textos que van a componer la base del ejercicio. Se ha optado por crear un texto con el título y otro texto que contenga las series de números. Se puede utilizar un texto para cada número pero en ese caso se va a emplear mucho más tiempo en crear el ejercicio puesto que habrá que crear y agrupar todos los textos, bloquearlos, etc.

#### ¿Cuál es el número que falta en la serie?

|  | 50 100 150 200 250 300 |    |  |
|--|------------------------|----|--|
|  | 1 3 6 9 12 15          |    |  |
|  | 5 10 15 20             | 25 |  |

*Figura1. Creando los textos del ejercicio.*

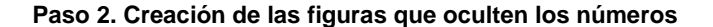

Una vez creadas las series de números, lo que se va a hacer es crear figuras (el botón del cuadrado naranja sobre un circulo azul) que tapen los números que se quiera de la serie.

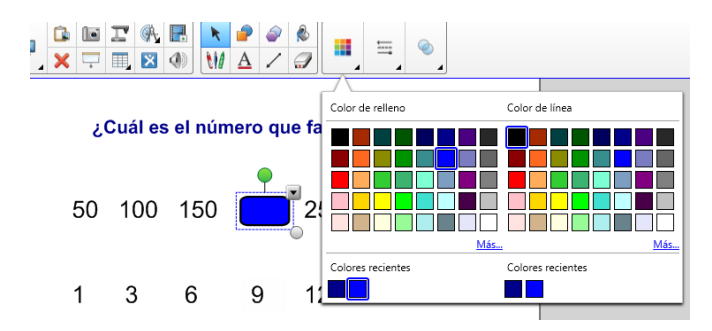

*Figura2. Creando las figuras para ocultar los números de las series.*

Se puede elegir la figura que más guste o mejor quede en el ejercicio.

#### **Paso 3. Establecer la animación. Desaparecer gradualmente**

Para todas las figuras hay que aplicar (en la sección animación de objetos) que desaparezcan gradualmente cuando se haga clic sobre el objeto (sobre la figura).

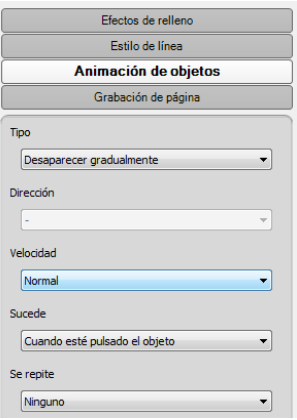

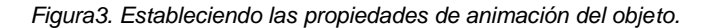

De esa manera cuando se quiera revelar el número de la serie, al hacer clic sobre la figura ésta irá desapareciendo gradualmente mostrando la solución.

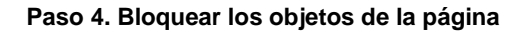

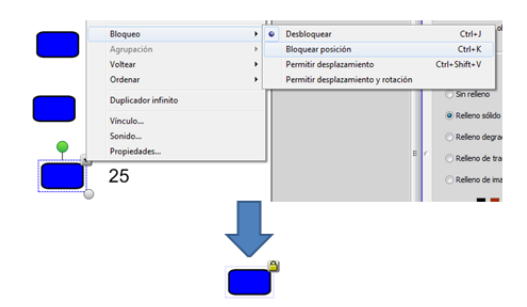

*Figura4. Bloqueando los objetos de la página.*

Para que los alumnos no muevan las figuras o los textos, una buena práctica será bloquearlas. De esa manera, los objetos en la página no se descolocan. Bastará con elegir del menú del objeto la opción bloquear posición o simplemente seleccionar el objeto en cuestión y pulsar Ctrl+K.

#### **Paso 5. Puesta en ejecución.**

Ya solamente queda trabajar con el ejercicio en clase. Se puede crear grupos para que los alumnos trabajen de forma colaborativa o podemos optar por otra estrategia.

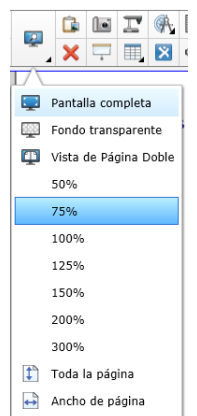

*Figura5. Visualizando a pantalla completa.*

Se aconseja visualizar el ejercicio a pantalla completa. De esa manera desaparecen las herramientas y botoneras dejando más espacio en pizarra y focalizando la atención sobre el ejercicio.

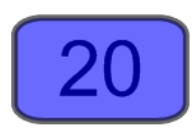

### *Figura6. Efecto degradado.*

Para revelar los números ocultos hay que tocar con el dedo (equivale a hacer clic) sobre la figura. De esa manera va desapareciendo gradualmente mostrándose el número como puede verse en la imagen superior.

#### **Paso 6. Mejoras y adaptaciones del ejercicio.**

Este tipo de ejercicios de pensar la solución de un problema y luego pulsar para descubrir pueden adaptarse a cualquier materia y a cualquier nivel. Alguna mejora estética habría que hacerle al ejercicio como puede ser el incluirle algún fondo imagen, etc. Para los más pequeños se pueden utilizar objetos (2 objetos, 4 objetos, 6 objetos, etc).

# **1.2 ORGANIZANDO LA INFORMACIÓN**

El objetivo de este ejercicio es organizar la información lo mejor posible para no concentrar mucha información en la diapositiva. La idea es ir mostrando información poco a poco según se vaya necesitando.

### **Paso 1. Creando los textos y figuras básicas del ejercicio.**

Lo primero que hay que hacer es crear los textos y crear las figuras tal y como se muestra en la siguiente figura:

### Catedral de Notre Dame

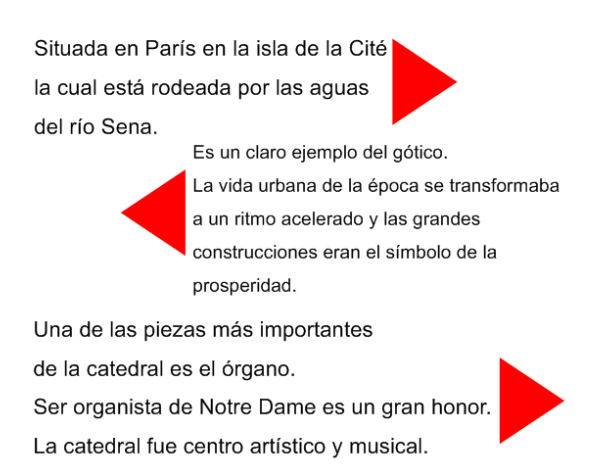

*Figura7. Figuras y texto del ejercicio.*

### **Paso 2. Insertar vínculos.**

En la información que mostramos en nuestras diapositivas siempre es bueno complementarlas con vínculos a videos o fuentes de información que amplíen los conceptos con los que estamos trabajando. En nuestro caso vamos a incluir un vínculo a la Wikipedia.

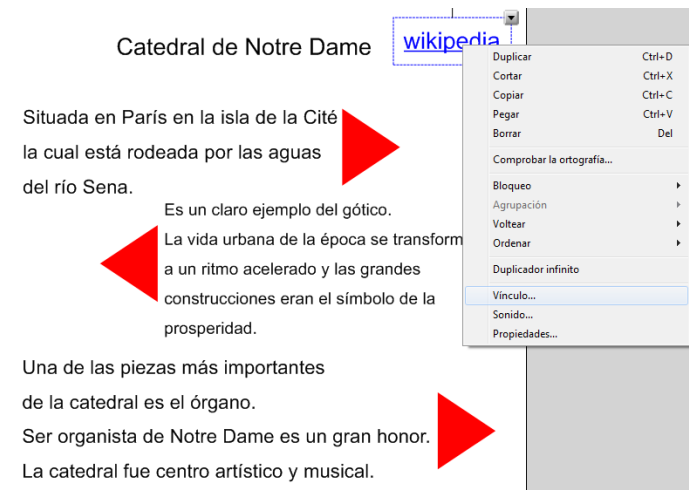

*Figura8. Estableciendo un vínculo.*

Como aconseja SMART en la siguiente figura, lo mejor que se puede hacer es acceder desde un navegador a la página web y copiar la dirección URL directamente en el campo "Dirección". De esa manera se asegura que el vínculo funcionará.

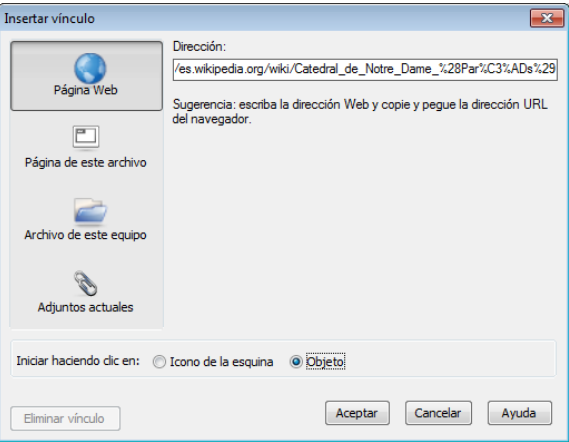

*Figura9. Estableciendo las propiedades del vínculo.*

En el campo "Iniciar haciendo clic en:" se elige la opción Objeto. De esa forma cuando se pinche en cualquier sitio del texto "Wikipedia" se podrá acceder a la página web.

## **Paso 3. Agrupar objetos**

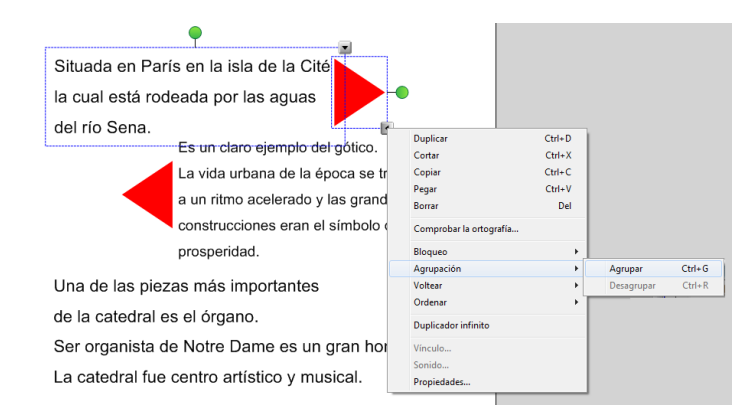

*Figura10. Estableciendo las propiedades del vínculo.*

El objetivo del ejercicio es tener oculto el texto en la ventana y cuando se quiera mostrar se tirará de la figura triangular y se colocará dentro de la pizarra. Por lo tanto hay que que agrupar las figuras y los textos.

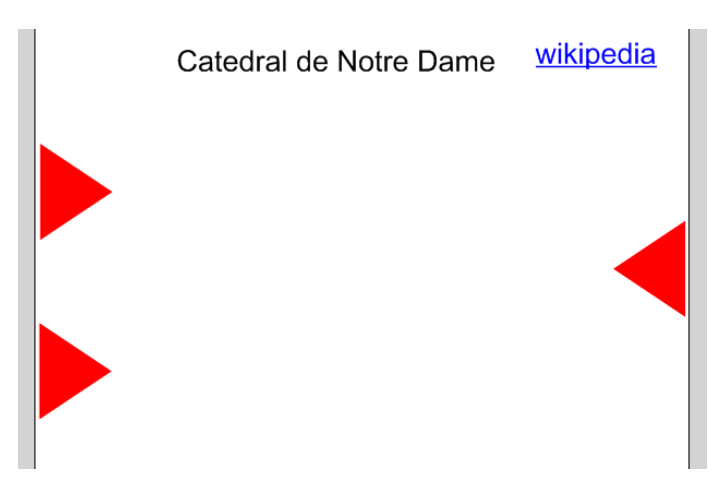

*Figura11. Ocultando los textos.*

Una vez agrupados textos y figuras se pueden ocultar los textos fuera de la parte visible de la página.

## **Paso 4. Insertando la foto.**

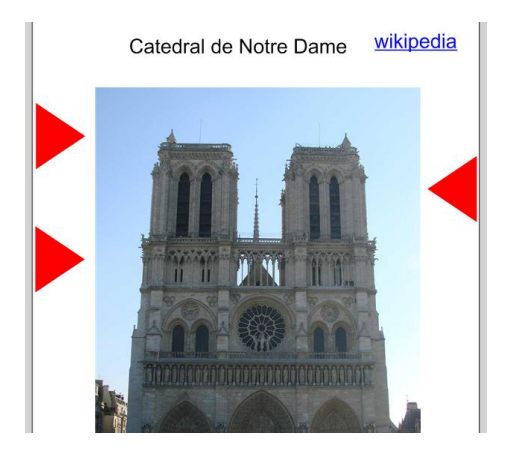

*Figura12. Estableciendo las propiedades del vínculo. Imagen de Notre Dame cortesía de Wachsmart.*

Al insertar la foto hay que redimensionarla y colocarla al fondo. Haciendo clic con el botón derecho se accede al menú ordenar y envía al fondo.

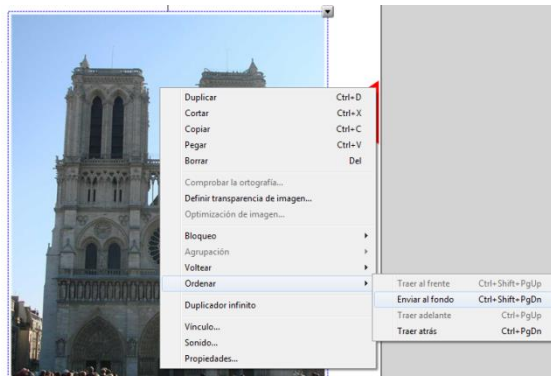

*Figura13. Colocando la imagen en el fondo. Imagen de Notre Dame cortesía de Wachsmart.*

### **Paso 5. Puesta en funcionamiento**

Durante la explicación bastará con arrastrar las figuras para mostrar el texto. Al igual que con el ejercicio anterior se recomienda trabajar con los alumnos con la presentación a pantalla completa.

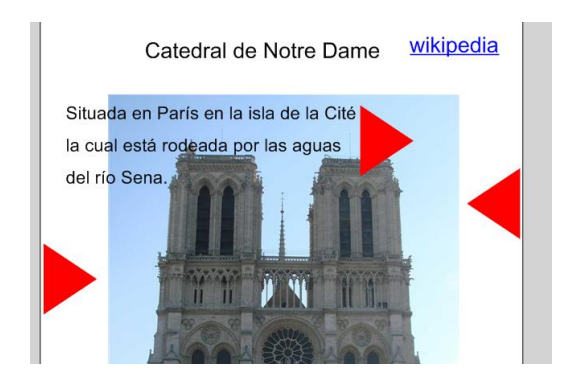

*Figura14. Trabajando con el ejercicio. Imagen de Notre Dame cortesía de Wachsmart.*

## **Paso 6. Adaptaciones y mejoras**

Es el momento de hacer mejoras estéticas al ejercicio. El agregar una figura de fondo a los textos mejorará la visibilidad de los mismos.

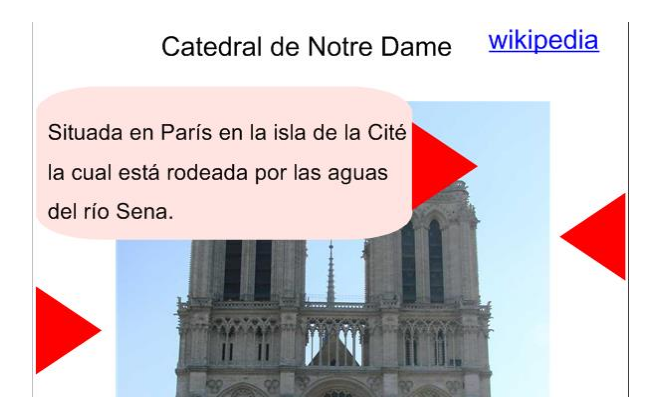

*Figura15. Mejorando el ejercicio. Imagen de Notre Dame cortesía de Wachsmart.*

## **1.3 CREANDO ACTIVIDADES INTERACTIVAS**

La interactividad es la principal característica de las pizarras digitales. Una pizarra puede ofrecer interactividad mientras que un proyector conectado a un ordenador no. Otra ventaja de la interactividad es que los alumnos pueden trabajar de forma independiente y pueden realizar el ejercicio tantas veces necesiten. Cuando hablamos de PDI, la "I" es de interactiva, luego hay que explotar esa cualidad de la pizarra.

**Paso 1. Crear los cubos, recortar las imágenes e insertarlas en la página.**

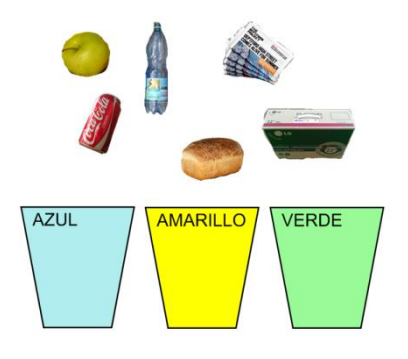

#### *Figura16. Base del ejercicio.*

El primer paso consiste en crear los cubos, para ello se han utilizado figuras (trapecios). Es posible que haya que rotarlos para que estén colocados correctamente.

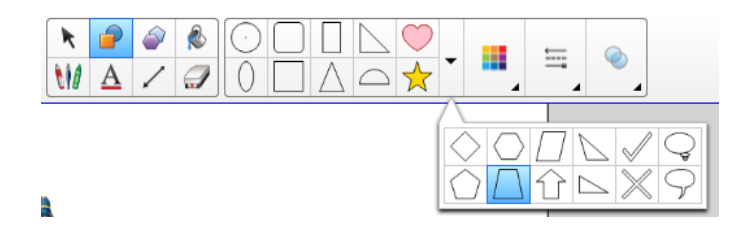

*Figura17. Eligiendo el trapecio del menú de figuras.*

Los trapecios se encuentran en la botonera haciendo clic sobre el botón de figuras como se puede ver en la imagen anterior.

| Capturar en nueva<br>página |  |  |  |  |
|-----------------------------|--|--|--|--|

*Figura18. Barra de herramientas de captura de pantalla.*

Para recortar las imágenes se puede utilizar la herramienta de recorte a mano alzada situada en la barra de herramientas de captura de pantalla. Se accede haciendo clic sobre el botón de más a la derecha en la figura anterior.

### **Paso 2. Crear una actividad interactiva.**

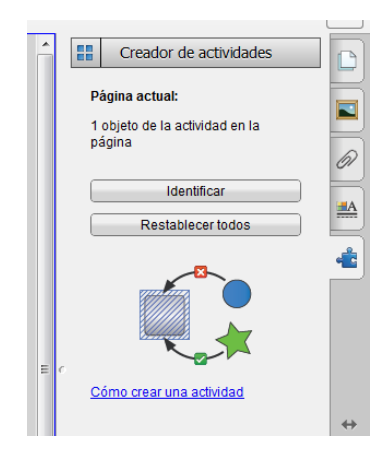

*Figura19. Creando una actividad interactiva.*

La creación de actividades interactivas se localiza en una pestaña en la barra de herramientas lateral. Nuestra actividad interactiva consistirá en que el alumno vaya eligiendo los objetos que van a cada contenedor, los arrastre y los deposite. Por lo tanto, se van a elegir los objetos que tendrán algún tipo de comportamiento que son los contenedores. Los contenedores aceptarán o rechazarán los objetos que se quieran introducir en ellos.

El primer paso es pulsar "identificar" para elegir el objeto al que queramos añadirle propiedades interactivas.

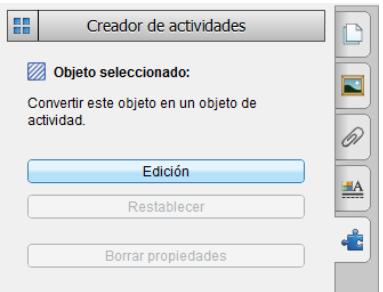

*Figura20. Editando el objeto seleccionado.*

Una vez identificado el objeto se pulsa "edición" para elegir cuales de los objetos de la página acepta y cuales rechaza. Se van arrastrando y soltando en las casillas correspondientes los objetos aceptables y rechazables.

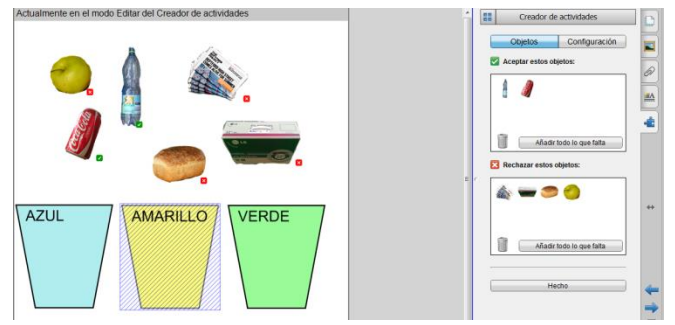

*Figura .3.21. Seleccionando los objetos que acepta y los que rechaza el objeto.*

Se hará lo mismo para los tres cubos. En el caso del cubo amarillo se eligen los objetos que hay que arrojar a él y lo mismo para los otros dos cubos.

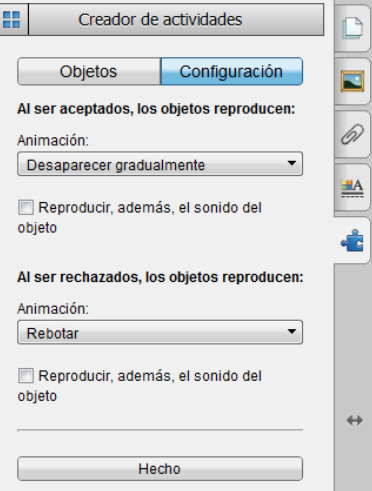

*Figura22. Configurando las opciones .*

En la pestaña configuración se puede modificar el comportamiento de los objetos. En el caso de la figura anterior, los rechazados rebotan y vuelven a su sitio y los aceptados desaparecen.

**Paso 3. Puesta en funcionamiento en clase**.

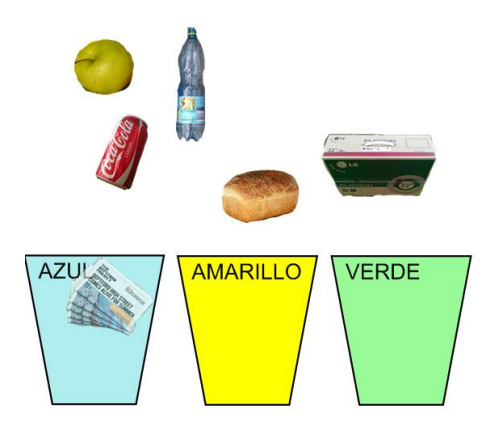

*Figura23. Trabajando con el ejercicio.*

Ya solamente queda trabajar con el ejercicio interactivo en clase. La ventaja de los ejercicios interactivos es que los alumnos interactúan con el ejercicio y aprenden. Este tipo de ejercicios se pueden hacer de forma colectiva haciendo una reflexión sobre el propósito del ejercicio, por grupos o individualmente.

#### **Paso 4. Mejoras al ejercicio**

Una posible mejora es asociar sonidos al ejercicio marcando la casilla "Reproducir, además el sonido del objeto" en la pantalla configuración.

> Reproducir, además, el sonido del objeto

*Figura24. Añadiendo sonidos al ejercicio interactivo.*

Para ello lo que hay que hacer es asignar a cada objeto (periódicos, pan, manzana, botella, etc.) un sonido. Se puede elegir en la pestaña de configuración si el sonido se reproducirá cuando se acepta o cuando se rechaza el objeto.

## **1.4 EJERCICIOS COLABORATIVOS UTILIZANDO LA ANIMACIÓN DE OBJETOS**

Este ejercicio consiste en mostrar un refrán y que los alumnos lo razonen y descubran su significado. Primero se va a mostrar cómo se crea el ejercicio y luego se va a proponer el ejercicio como actividad colaborativa.

**Paso 1. Estableciendo la base del ejercicio.**

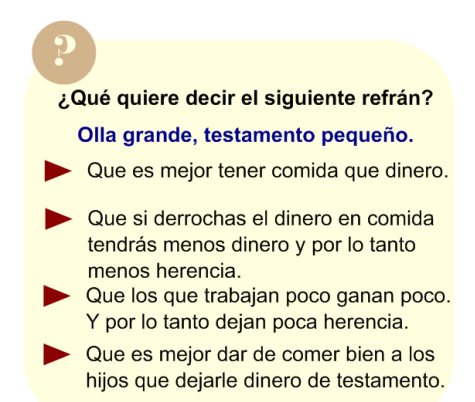

#### *Figura25. Base del ejercicio.*

El aspecto del ejercicio podría ser igual o parecido al anterior. Para realizar el ejercicio solamente se han utilizado figuras y campos de texto. Cada una de las posibles soluciones es un campo de texto. Para hacer el ejercicio más vistoso se han elegido colores que combinen bien y se ha jugado con la rotación y los distintos tipos de letra.

//\*\*\*\* Insertar nota\*\*\*\*

Para que no se descoloquen los objetos se pueden bloquear impidiendo su movimiento.

//\*\*\*\*Fin nota\*\*\*\*

#### **Paso 2. Utilizar la animación para resolver el ejercicio.**

En el caso anterior, la solución es la segunda opción. Por lo tanto, cuando el alumno pulse sobre la misma deberá pasar algo. Para que pase algo se utilizará la animación de objetos en la pestaña de propiedades de la barra lateral de herramientas.

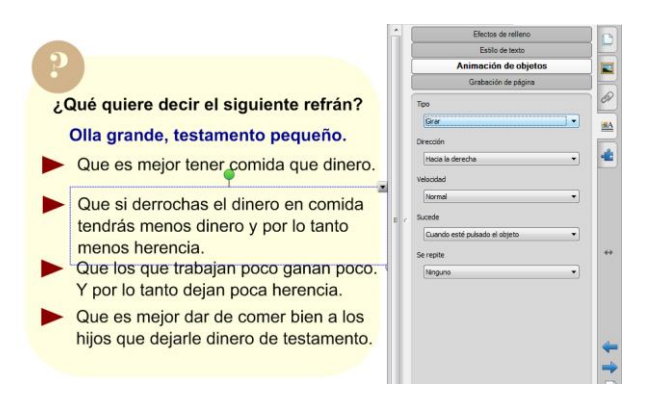

*Figura26. Añadiendo animación al ejercicio.*

En este caso, cuando el alumno pulse sobre la solución, lo que hará el texto será girar. Se pueden elegir otras opciones como que se encoja y se agrande, que se aleje, que se aproxime, etc.

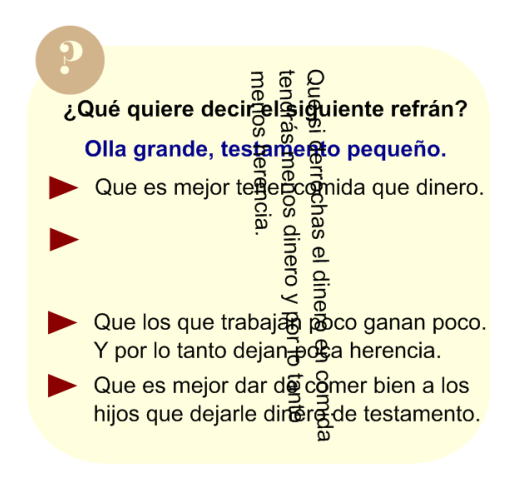

*Figura27. Resolviendo el ejercicio.*

#### **Paso 3. Puesta en escena del ejercicio.**

Este tipo de ejercicios puede llevar más tiempo el crearlo que el tiempo que se va a trabajar con él en clase, por lo tanto, puede ser objeto de realizar con él una actividad colaborativa. Para esta actividad se necesitará ordenadores en clase, al menos un ordenador por cada tres alumnos.

Se van a crear grupos de alumnos de 2 o 3 miembros y cada miembro del grupo buscará un refrán o varios diferentes y cuatro posibles soluciones por cada uno, que sean diferentes pero que puedan ser válidas. Una vez escogidos los refranes y respuestas se consensuarán en el grupo las respuestas perfeccionándolas si hace falta. Se crearán tantas diapositivas como refranes. El profesor podrá dejarle un ejercicio como plantilla para que la apariencia en todos los grupos sea homogénea. El profesor deberá dejar un tiempo determinado para esta parte.

Una vez creados los cuadernos notebook, un grupo intentará descifrar las respuestas del otro grupo. Una vez descubierta la opción correcta, los grupos deberán explicar la respuesta correcta razonándola. Los grupos irán rotando y de esa manera todos conocerán los refranes de los demás alumnos de clase. Para cada rotación el profesor deberá de asignar un tiempo determinado.

En la puesta en escena anterior, la pizarra no tenía protagonismo pero sí el software de la pizarra digital. Otra opción más clásica puede ser que los alumnos salgan a la pizarra con sus refranes y los demás alumnos intenten descubrir el significado de los mismos.

## **1.5 MEJORANDO LA APARIENCIA: LOS TEMAS**

Cuando creamos que se va a utilizar varias veces una serie de objetos, lo mejor es crear un tema con ellos. Un tema es como si dijéramos un fondo de página. No se podrán modificar los elementos de ese fondo en una diapositiva del cuaderno de Notebook.

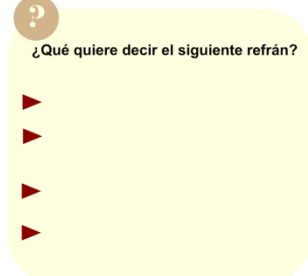

*Figura28. Página de la que se va a crear el tema.*

Una forma rápida de crear un tema es crearlo en base a una página. En la siguiente figura se muestra la opción para crear un tema en base a una página.

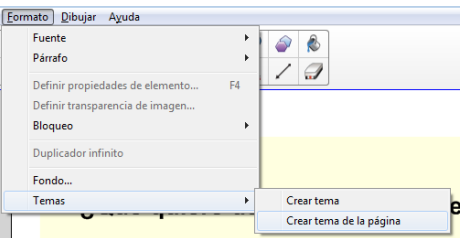

*Figura29. Crear un tema en base a una página.*

Una vez creado el tema se puede ir a "Mi contenido" y ahí estará el tema en el apartado "fondos y temas".

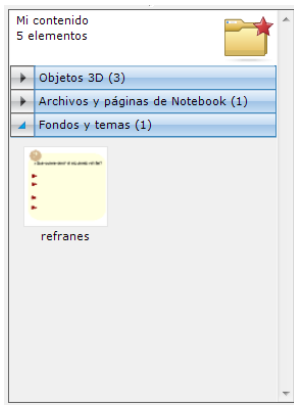

*Figura30. Mi contenido.*

Para aplicar un tema basta con arrastrar a la página y aparecerá la siguiente ventana:

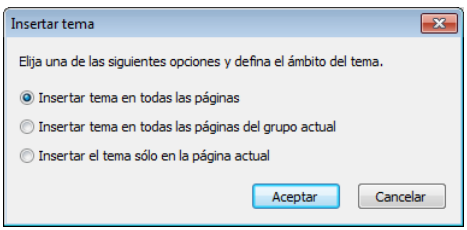

*Figura31. Insertar tema.*

Se puede no solo aplicar el tema a la página sino aplicarlo a todas las páginas o las del grupo actual.

# **1.6 JUGANDO CON LOS COLORES.**

Uno de los efectos más sencillos y que funcionan muy bien es jugar con los colores.

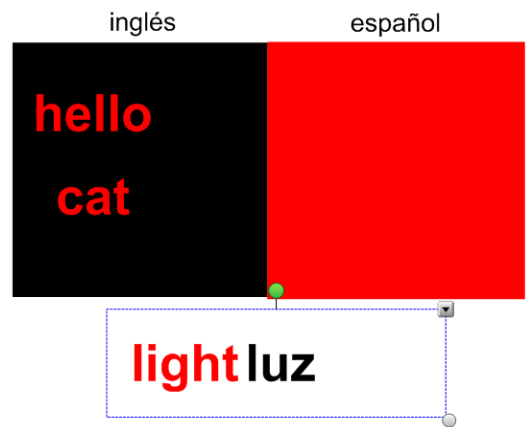

*Figura32. Creando ejercicios jugando con el color.*

Como se puede ver en la figura anterior, se deberá agrupar dos palabras, cada una con un color diferente jugando con los colores de fondo. Para los paneles de fondo se pueden utilizar figuras.

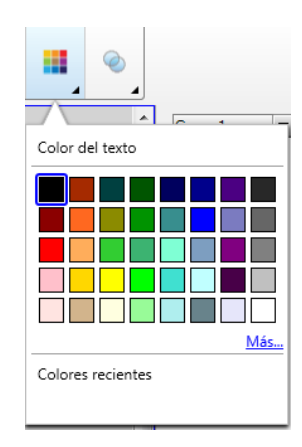

*Figura 33. Eligiendo el color del texto.*

Los colores se pueden elegir con la herramienta de color de texto teniendo en cuenta que cuando la palabra esté sobre un panel del mismo color, ésta quedará invisible.

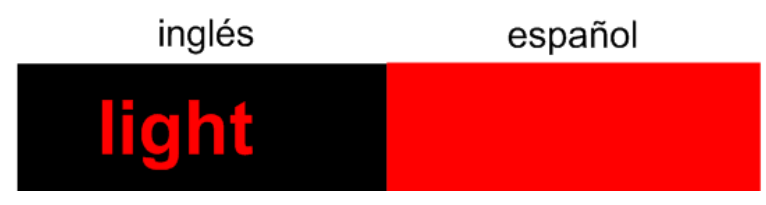

*Figura 34. La palabra "luz" queda oculta en el panel al ser del mismo color.*